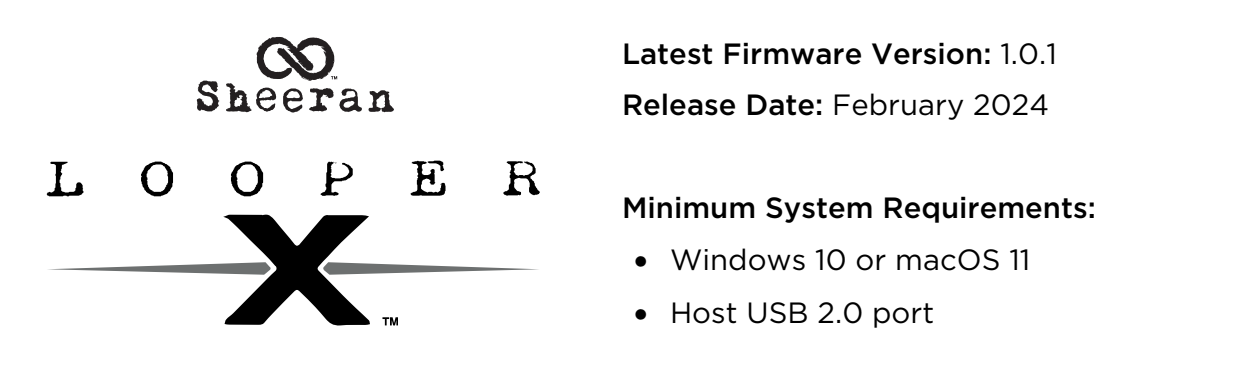

Important: Please back up all of your saved files (e.g., loops, backing tracks, FX presets, etc.) from Looper X to your computer before updating the firmware.

## File Backup Instructions

- 1. Connect the USB-B port on your Looper X to your computer using a standard USB cable.
- 2. With your computer already powered on, power on Looper X using the power switch.
- 3. Tap the Navigation Menu icon in the top-left corner of the touchscreen, and then tap TRANSFER.
- 4. On your computer, Sheeran Looper X will appear as a mass-storage device called LOOPER X.

WINDOWS USERS: If this is the first time you have connected Sheeran Looper X to your computer, you may need to wait a minute while the class-compliant drivers are installed.

5. Open the LOOPER X drive.

You can now freely click and drag contents between the LOOPER X drive and your computer. Note that any changes you make to the contents of your Sheeran Looper X drive are immediate and cannot be cancelled.

Important: When you are finished transferring contents, you must unmount/eject the Sheeran Looper X drive from your computer.

6. After the drive has been ejected, tap DISCONNECT on your Sheeran Looper X to "commit" any changes you made to the contents of the Looper X drive.

## Firmware Update Instructions

- 1. Download the latest Sheeran Looper X Firmware Update application for your PC or macOS from the Looper X section at [sheeranloopers.com/support](http://sheeranloopers.com/support).
- 2. Connect the USB-B port on your Looper  $X$  to your computer using a standard USB cable, and ensure both Looper X and your computer are powered on.
- 3. Tap the Navigation Menu icon in the top-left corner of the touchscreen, and then tap FIRMWARE.
- 4. On the Firmware Update screen, you will be prompted to connect your Looper X to your computer if you have not already done so. Select CONNECT to continue (or select CANCEL to return to the menu).

After restarting, the screen will show Update at the bottom edge.

- 5. Open the Sheeran Looper X Firmware Update application for your Windows or macOS operating system. (You may need to unzip an additional .zip file to access the actual application.)
- 6. When the updater window appears, click UPDATE SHEERAN LOOPER X. Do not disconnect or power off Looper X or your computer until the update is completed.
- 7. When the update is completed, the updater window will display DONE, and your Looper X will restart. Click **DONE** to close the updater window.
- 8. When Looper X has powered on, you can check the version of the firmware in the INFO tab of the Global Settings page.

For additional help, visit [sheeranloopers.com/support](http://sheeranloopers.com/support).

## Changes

## Since Firmware Version 1.0.0

- Bug Fixes:
	- o Improved the dialog message when an audio file is imported to a loop.
	- o Added new startup and firmware update splash screens.
	- o Added a Save icon to the top bar of the Navigation Menu.
	- o Added navigation wheel functionality to the FX rack preset list, to make previewing presets easier while playing.
	- o Changed the Input Monitor label to Live Signal on the Audio Routing track page.
	- o Added functionality to enable firmware update via USB stick.
	- o Waveform colors are no longer changed when starting and stopping a loop to improve the responsiveness when rapidly hitting Record + Play and Stop pedals in succession.
	- o Changed the meter colors on the performance pages to appear active when Input Monitor is set to Off.
	- o Fixed an issue where if the unit was left powered on for more than 24 hours, it would sometimes freeze when powering off.
	- o Fixed an issue when in Rec/Dub state and a subsequent track pedal was pressed, it would incorrectly set the recording.
	- o Fixed an issue where the default USB Audio input level was not comparable to the system audio.
	- o Fixed an issue where if **Input Monitor** was set to **Off**, the track metering was only active for the input and not for playback.
	- o Fixed an issue where the LEDs would sometimes flicker when using the Mute function.
	- o Fixed an issue where after importing audio to a loop and selecting Match BPM, the loop was not correctly restored when reloaded.
	- o Fixed an issue where the storage meter wasn't correctly displayed in the Navigation Menu top bar.
	- o Fixed an issue where if loading a loop using the pedals, bank up/down was not working correctly if exactly six loops were available for loading.
	- o Fixed an issue on the Mixer page where moving the pan sliders via a long press and drag would incorrectly display the larger pan view.
	- o Fixed an issue where if a short layer was quickly peeled after recording, it would sometimes impact the sound of previous layers.
	- o Fixed a rare timing issue where after a peel or undo there was no audio until the next loop turnover.
	- o Fixed an issue where if two tracks were rapidly selected via the pedals, it would sometimes incorrectly put the second track into solo.
	- o Fixed an issue where if a track pedal was pressed using a flicking action (i.e., the pedal wasn't fully pressed), it would incorrectly put that track into solo.
	- o Fixed an issue where muting a track would incorrectly deactivate its track meter.
	- o Fixed an issue where if an empty track was muted and its first layer was recorded, the track progress bar and meter were incorrectly orange.
	- o Fixed an issue where the Track page meter had no gradient when in overdub.
	- o Fixed an issue in Multi mode where if a track with content was both soloed and then muted, a subsequent overdub would not unmute the track.
	- o Fixed an issue on the FX page where if Single FX was selected, and the navigation wheel was pushed twice, it would cause a graphical glitch to appear in the top bar.
	- o Fixed an issue on the FX page where if the FX preset list was displayed and the page was left via Pedal 8 (Function), the preset model would remain.
	- o UI improvements and other minor bug fixes.